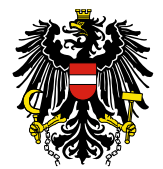

# **Leitfaden zur externen Benutzeradministration**

## **Inhaltsverzeichnis**

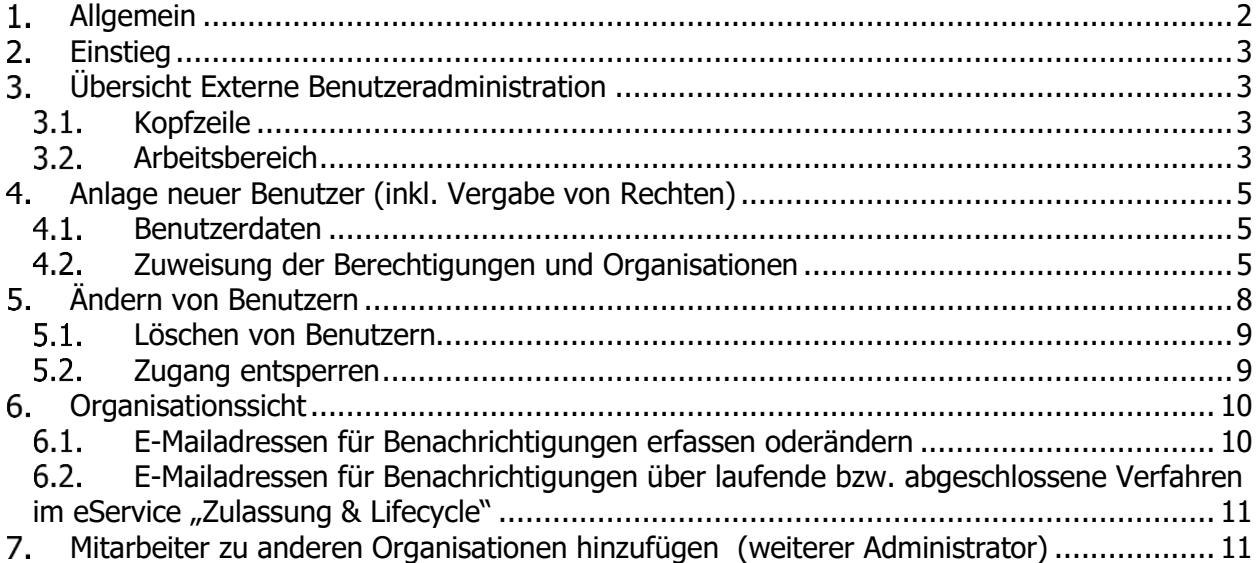

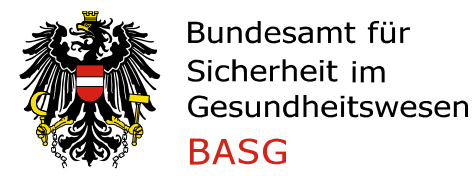

### <span id="page-1-0"></span>**Allgemein** 1.

Die AGES Medizinmarktaufsicht ermöglicht es, pro Organisation einen Administrator zu benennen. Dieser Administrator kann weitere Mitarbeiter der eigenen Organisation verwalten, insbesondere kann er:

- Zugang anlegen bzw. ändern
- Zugang inaktivieren
- Berechtigungen vergeben bzw. entziehen

Dabei ist zu beachten, dass der Administrator nur jene Rechte weitergeben kann, welche er selbst von der AGES Medizinmarktausicht zugeteilt bekommen hat.

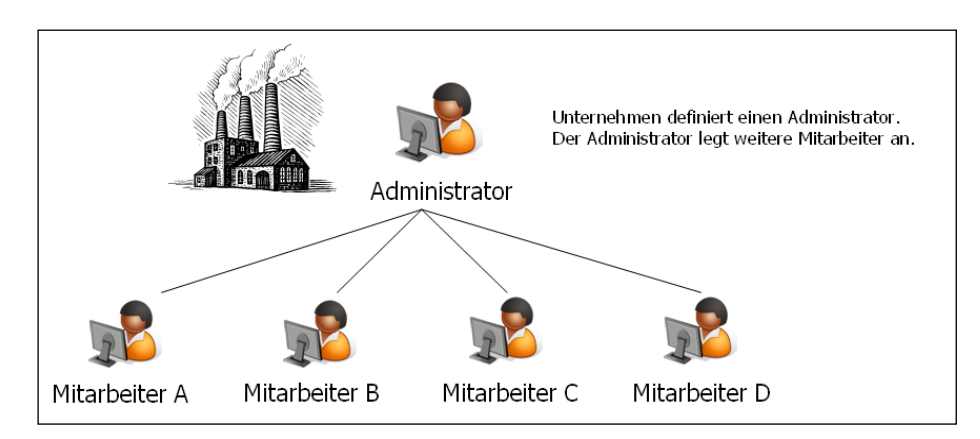

Damit der Administrator diese Tätigkeiten durchführen kann, stellt die AGES Medizinmarktaufsicht eine eigene Applikation "Benutzeradministration" zur Verfügung.

<span id="page-1-1"></span>Die nachstehenden Ausführungen beschreiben deren Funktionalität.

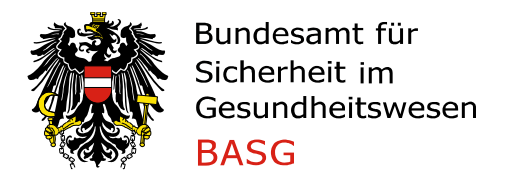

## $2.$ **Einstieg**

Die Benutzeradministration wird über die Applikationsseite des BASG eServices Portal zur Verfügung gestellt.

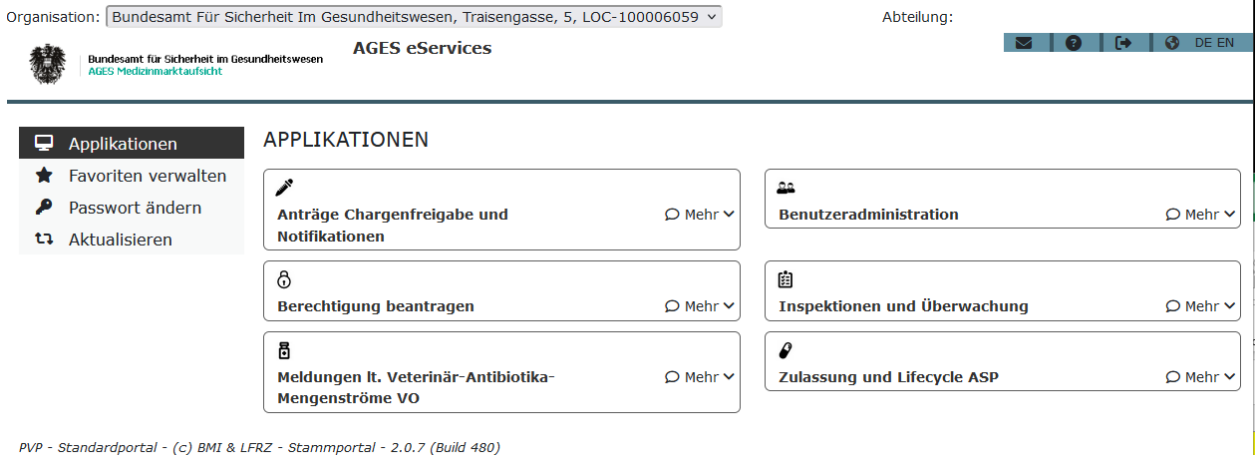

## <span id="page-2-0"></span>**Übersicht Externe Benutzeradministration**  $3.$

#### <span id="page-2-1"></span> $3.1.$ **Kopfzeile**

Die Einstiegseite der externen Benutzeradministration teilt sich in zwei Bereiche. Im oberen Teil der Seite, der Kopfzeile, stehen folgende Funktionen zur Verfügung:

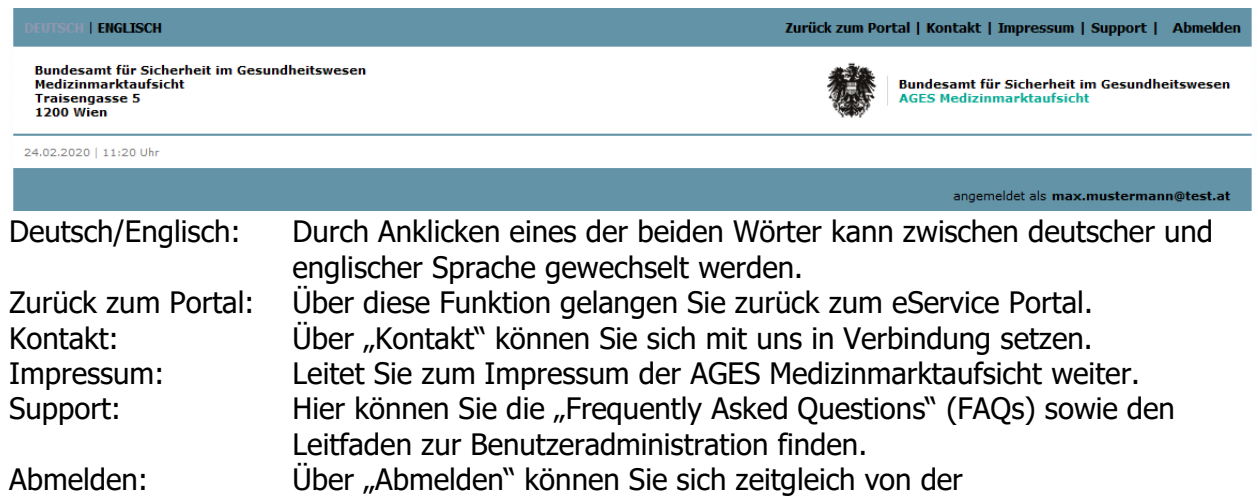

Benutzeradministration und dem eService Portal abmelden.

## <span id="page-2-2"></span>**Arbeitsbereich**

Im unteren Bereich, dem Arbeitsbereich, finden Sie als Administrator eine Übersicht der Organisationen, für die Sie berechtigt sind, alle Mitarbeiter dieser Organisationen sowie deren Berechtigungen.

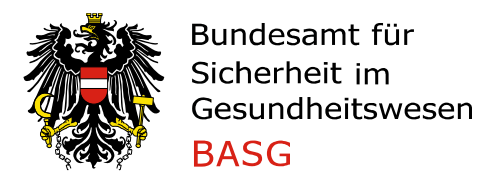

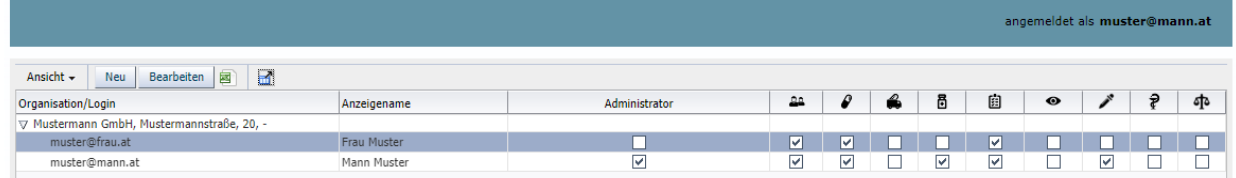

<span id="page-3-0"></span>Diese Tabelle steht lesend zur Verfügung. Die Werte der Tabelle können über das Excel Symbol exportiert werden. Über den "Vollbild"-Button rechts neben dem Excel Symbol kann die Tabelle vergrößert und im Vollbildmodus dargestellt werden.

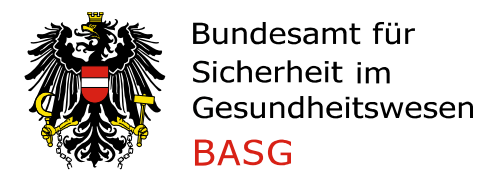

### **Anlage neuer Benutzer (inkl. Vergabe von Rechten)** 4.

Über den Button "Neu" in der Übersichtstabelle können neue Benutzer angelegt werden und zugleich die Berechtigungen Vergeben werden.

#### <span id="page-4-0"></span> $4.1.$ **Benutzerdaten**

Anschließend werden vom System die erforderlichen Daten für die Anlage von Mitarbeitern angezeigt. Diese sind wie nachstehend auszufüllen.

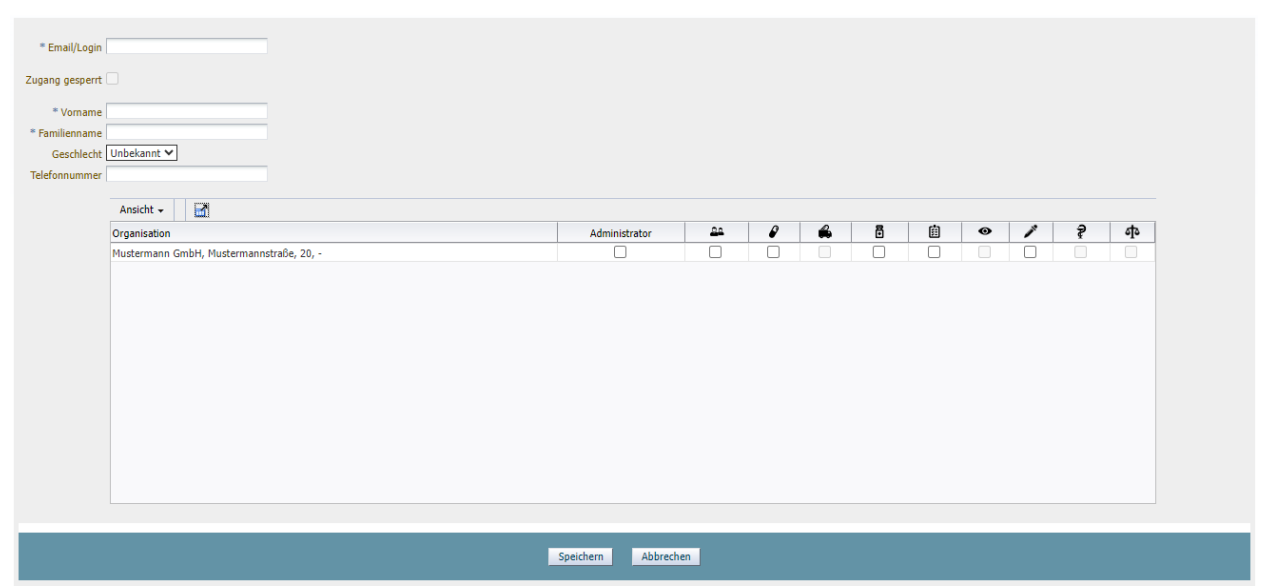

Folgende Daten müssen eingegeben werden:

- Email/Login: Diese Kennung ist das eindeutige Identifikationsmerkmal des Mitarbeiters. Als Userkennung ist die entsprechende persönliche E-Mailadresse (z.B. [Max.Mustermann@xxx.at\)](mailto:Max.Mustermann@xxx.at) einzugeben (keine funktionale E-Mailadresse, z.B. office@xxx.at). Diese kann auch nicht mehr geändert werden, da die Emailadresse die eindeutige Kennung eines Benutzers darstellt.
- Vorname: Hier ist der Vorname des Mitarbeiters einzugeben.
- Familienname: Hier ist der Familienname des Mitarbeiters einzugeben.

Zusätzlich können Sie das Geschlecht und die Telefonnummer des Mitarbeiters angeben. Die Funktion "Zugang gesperrt" wird in weitere Folge noch näher erklärt.

#### <span id="page-4-1"></span> $4.2.$ **Zuweisung der Berechtigungen und Organisationen**

Das Zuweisen dieser Berechtigungen erfolgt durch Anhaken der Checkboxen für die jeweilige Organisation. Dem neuen Mitarbeiter können hierbei mehrere Berechtigungen für unterschiedliche Organisationen in einem Schritt vergeben werden.

Dabei ist zu beachten, dass nur jene Rechte weitergegeben werden können, welche der Administrator selbst besitzt.

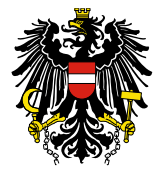

Folgende Berechtigungen stehen derzeit zur Verfügung:

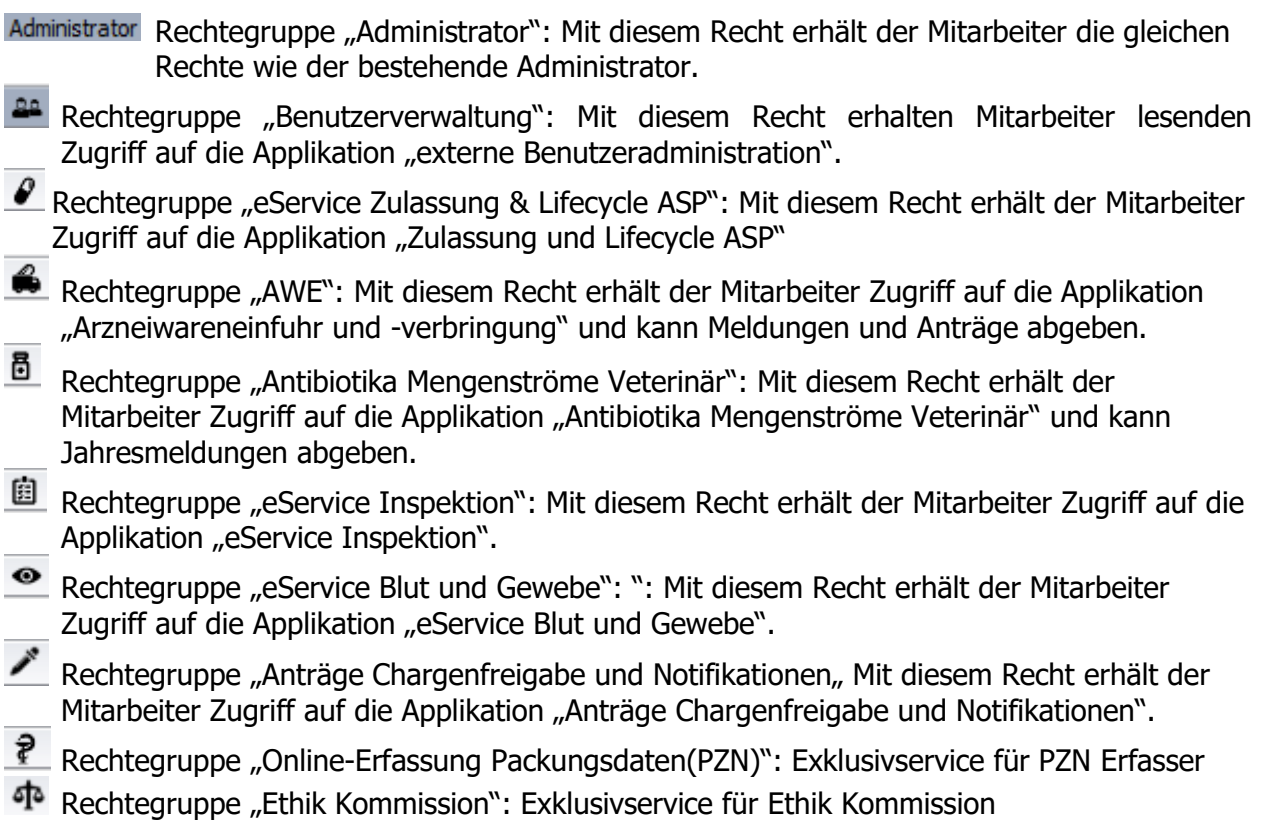

**Hinweis:** Berechtigungen gelten jeweils für alle Verfahren einer Organisationseinheit. Es ist nicht möglich, verfahrensspezifische Berechtigungen für einzelne Mitarbeiter zu erteilen.

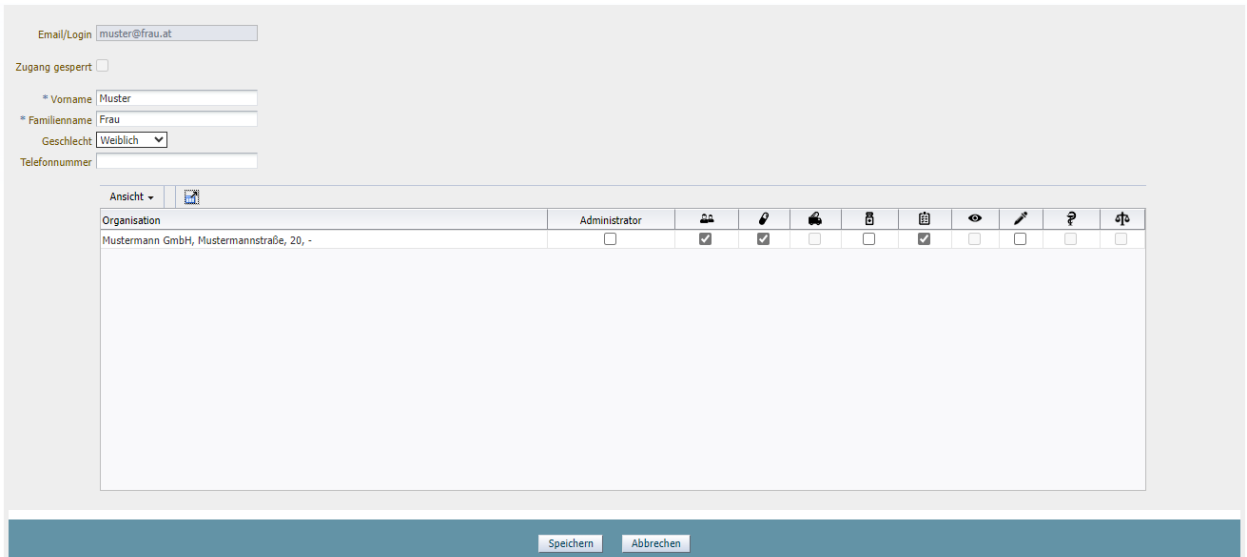

Durch Klick auf "Speichern" werden die Eingaben übernommen und Sie werden zur Übersichtsseite mit den aktualisierten Daten zurückgeleitet.

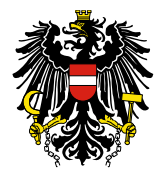

**Fehlermeldung:** Der Loginname existiert bereits. Bitte einen andern Loginnamen eintragen. <sup>8</sup> Fehler  $\overline{\mathbf{x}}$ 

Der Loginname existiert bereits. Bitte einen anderen Loginnamen eintragen.

 $OR$ 

Wenn Sie diese Fehlermeldung bekommen, senden Sie bitte ein E-Mail an basgeservices@basg.gv.at mit der Bekanntgabe der E-Mailadresse und der Organisation für die Sie den e-services Anwender anlegen wollten. Dieser wird dann vom eServices Team angelegt und danach können Sie die Berechtigungen verwalten.

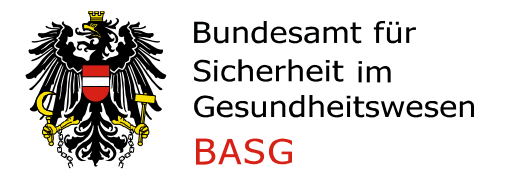

### <span id="page-7-0"></span>5. **Ändern von Benutzern**

Wenn Sie die Daten oder Berechtigungen der Mitarbeiter ändern möchten, markieren Sie einen Mitarbeiter in der Übersichtsliste und klicken Sie auf den Button "Bearbeiten".

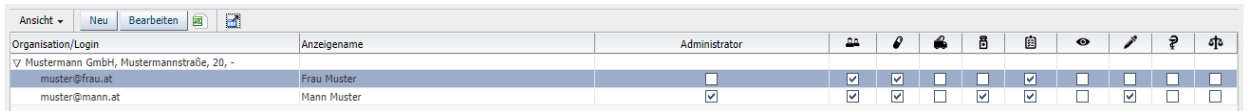

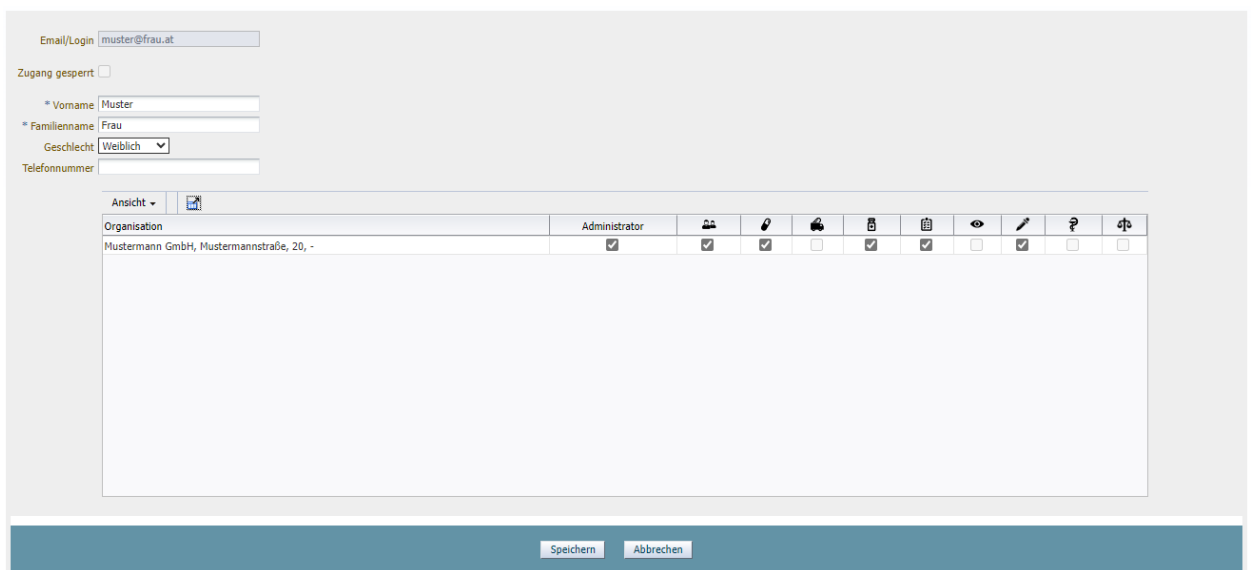

Sie können nun sowohl die Benutzerdaten des Mitarbeiters ändern, als auch die zugewiesenen Berechtigungen durch An- bzw. Abhaken der Checkboxen.

Einzig und allein das Feld Emailadresse kann nachträglich nicht mehr verändert werden, da die Emailadresse die eindeutige Kennung eines Benutzers darstellt.

Sollten Sie eine falsche Emailadresse angegeben haben oder falls diese sich mit der Zeit geändert hat, löschen Sie bitte den Mitarbeiter, in dem sie diesem alle Berechtigung entziehen und legen ihn neu an.

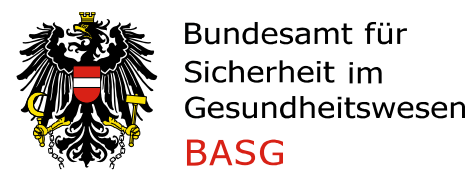

#### <span id="page-8-0"></span> $5.1.$ **Löschen von Benutzern**

Ein Mitarbeiter kann gelöscht werden, in dem alle zugewiesenen Berechtigungen entfernt werden. Nack Klick auf "Speichern" kommt eine Sicherheitsabfrage, ob der Mitarbeiter wirklich gelöscht werden soll. Mit Bestätigung dieser Sicherheitsabfrage wird der Mitarbeiter bei dieser Organisation gelöscht und ist nicht mehr in der Benutzerverwaltung dieser Organisation verfügbar.

#### <span id="page-8-1"></span> $5.2.$ **Zugang entsperren**

"Zugang gesperrt" wird durch das System automatisch gesetzt, wenn der Mitarbeiter

- sich 360 Tage nicht mehr am BASG eServices Portal angemeldet hat
- sein Passwort zehn Mal falsch eingegeben hat

Der Administrator hat die Möglichkeit den Zugang wieder zu entsperren.

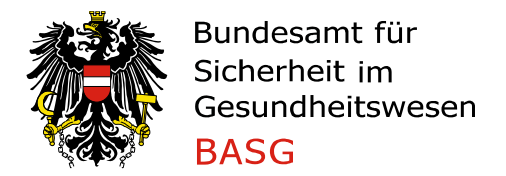

### <span id="page-9-0"></span>**Organisationssicht** 6.

Neben der Benutzersicht gibt es in der Benutzerverwaltung auch eine Organisationssicht, in der alle Mitarbeiter der Organisation sowie deren zugewiesenen Berechtigungen in einem Schritt vom Administrator bearbeitet werden können.

Dafür markieren Sie eine Organisation in der Übersichtstabelle und klicken auf "Bearbeiten".

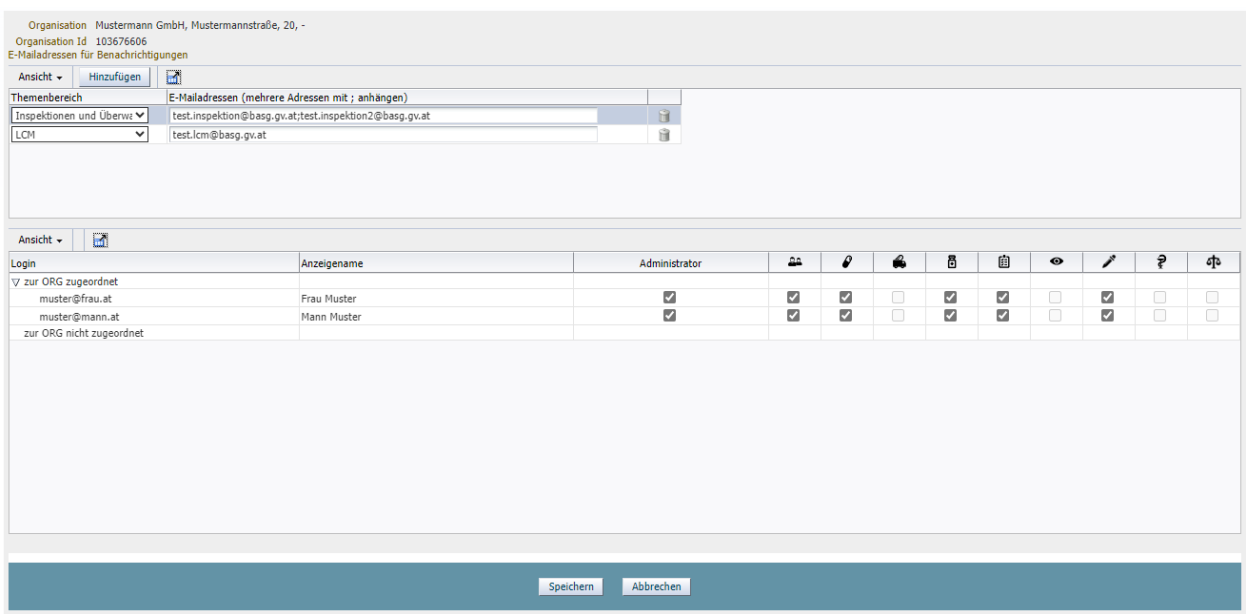

Die Berechtigungen können nun für mehrere oder alle Mitarbeiter der Organisation auf einmal zugewiesen bzw. entfernt werden.

## <span id="page-9-1"></span>**E-Mailadressen für Benachrichtigungen erfassen oder ändern**

Es können E-Mailadresse für Benachrichtigungen je Themenbereich hinterlegt werden. Dafür können in der Spalte "E-Mailadressen" die gewünschten Adressaten, mit Strichpunkt getrennt, eingegeben werden.

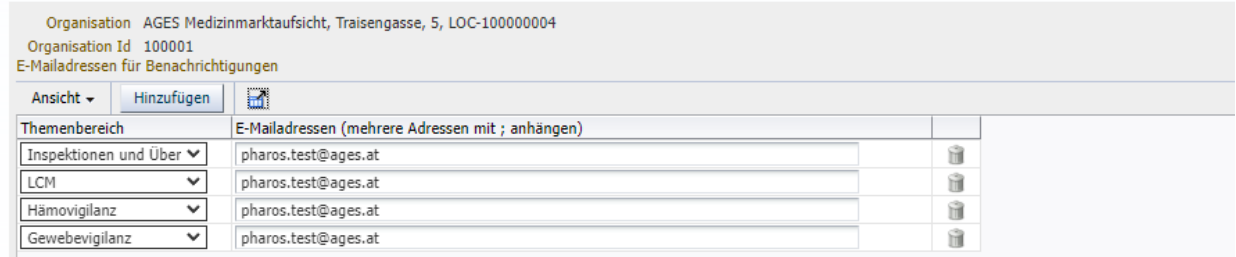

Für den Fall, dass eine Gruppierung nicht mehr benötigt wird, kann mithilfe des Papierkorb Symbols eine gesamte Zeile gelöscht werden.

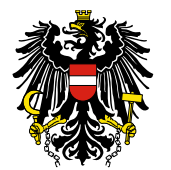

## <span id="page-10-0"></span> $6.2.$ **E-Mailadressen für Benachrichtigungen über laufende bzw. abgeschlossene Verfahren im eService "Zulassung & Lifecycle"**

Unter "E-Mailadressen für Benachrichtigungen", Themenbereich LCM können eine oder mehrere Emailadressen angeführt werden (mit ; getrennt) . Bei folgenden Aktionen werden an diese Mailadressen automatisierte Benachrichtigungen gesendet:

- Neues Verfahren wird am eService Portal "Zulassung & Lifycycle" unter "laufende Anbringen" angezeigt

- Neue Nachforderung wurde auf das eService Portal "Zulassung & Lifycycle" hochgeladen
- Verfahren wurde abgeschlossen und ist somit nicht mehr unter "laufende Anbringen" sondern nur mehr unter "abgeschlossene Anbringen" sichtbar

Achtung: Dies sind automatisch generierte und vom System versendete Mails, bitte antworten Sie darauf nicht!

Es gibt auch die Möglichkeit eine E-Mailadresse pro Verfahren anzugeben, hierfür öffnen sie bitte

**"[L Z55 Leitfaden eService Zulassung und Lifecycle ASP.pdf](http://www.basg.gv.at/fileadmin/user_upload/L_Z55_Leitfaden_eService_Zulassung_und_Lifecycle_ASP.pdf)"**

unter Punkt 2. Laufende anbringen, **Emailadressen für Benachrichtigungen (verfahrensbezogen).**

www.basg.gv.at/eservices/leitfaeden/

## <span id="page-10-1"></span> $\overline{7}$ . **Mitarbeiter zu anderen Organisationen hinzufügen (weiterer Administrator)**

Ein Administrator einer anderen Firma kann den gleichen Benutzer mit dessen Emailadresse auch für seine Organisation in der Benutzerverwaltung anlegen.

Diesem Benutzer stehen nach dem Login am eService Portal der AGES Medizinmarktaufsicht alle Organisationen zur Auswahl, egal von welchem Administrator er für die jeweilige Organisation angelegt wurde.

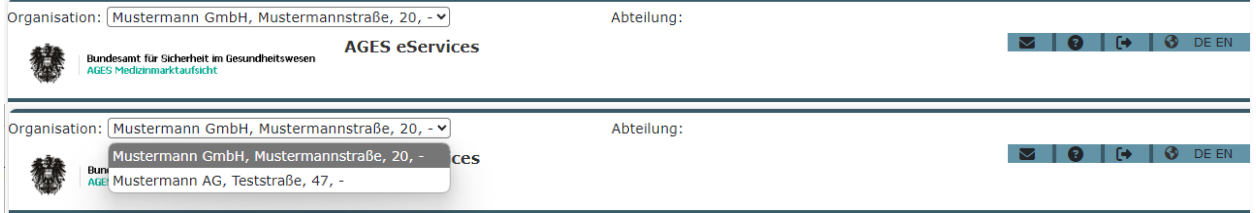

## **Hinweis zu Konsulenten:**

Wenn Konsulenten als Mitarbeiter im Portal angelegt werden können diese alle Verfahren der zugewiesenen Berechtigung der zu vertretenden Organisation einsehen. Eine Einschränkung auf verfahrensspezifische oder produktspezifische Berechtigungen für einzelne Konsulentenmitarbeiter ist über die Benutzerverwaltung nicht möglich.

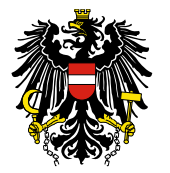

Wenn Konsulenten hingegen selbst einen Portalzugang besitzen und im Verfahren die Organisation als Anbringer oder Bevollmächtigter während des Verfahrens gemeldet werden, können diese nur dieses Verfahren einsehen.